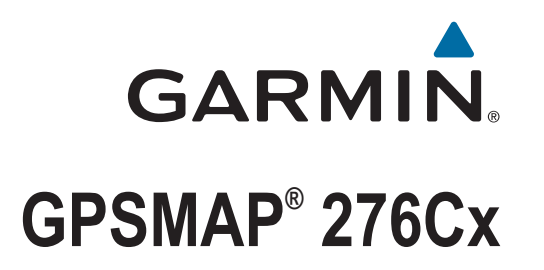

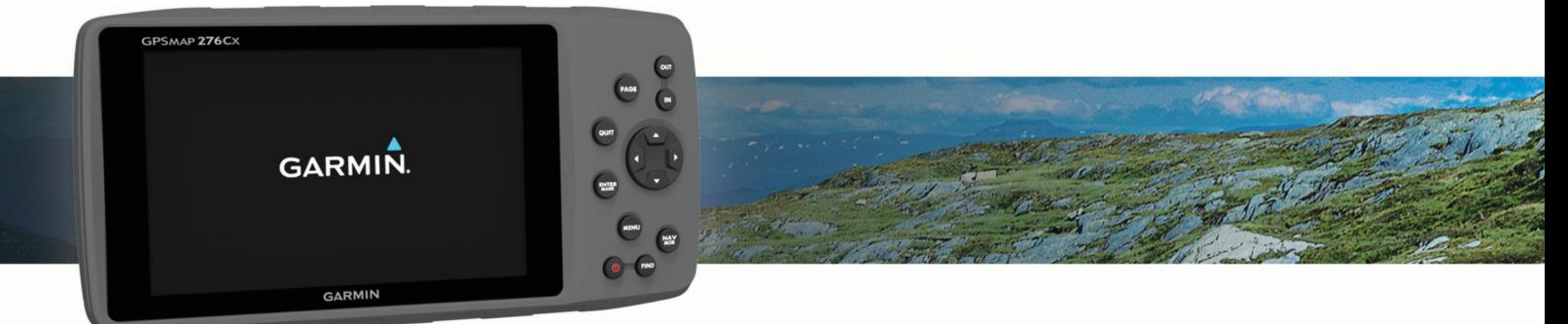

Manual do proprietário

#### © 2016 Garmin Ltd. ou suas subsidiárias

Todos os direitos reservados. Em conformidade com as leis que regem os direitos autorais, o presente manual não pode ser copiado, parcial ou integralmente, sem o prévio consentimento por escrito da Garmin. A Garmin se reserva o direito de alterar ou melhorar seus produtos e fazer mudanças no conteúdo do presente manual sem a obrigação de notificar qualquer pessoa ou organização sobre tais alterações ou melhorias. Acesse [www.garmin.com](http://www.garmin.com) para conferir as atualizações mais recentes e obter mais informações sobre o uso do produto.

Garmin®, o logotipo da Garmin e ANT+®, AutoLocate®, GPSMAP® e TracBack® são marcas comerciais da Garmin Ltd. ou suas subsidiárias, registrada nos Estados Unidos da América e em outros países. BaseCamp™, Garmin Connect™, Garmin Express™ e HomePort™ são marcas comerciais da Garmin Ltd. ou das suas subsidiárias. Essas marcas comerciais não podem ser usadas sem a permissão expressa da Garmin.

Android™ é uma marca comercial da Google Inc. Apple®e Mac®são marcas comerciais da Apple Inc., registradas nos Estados Unidos e em outros países. A palavra de marca BLUETOOTH® e os logotipos são propriedade da Bluetooth SIG, Inc., e qualquer uso de tais marcas pela Garmin é realizado sob licença. microSD® e o logotipo microSDHC são marcas comerciais da SD-3C, LLC. Wi-Fi® é uma marca registrada da Wi-Fi Alliance Corporation. Windows® e Windows NT® são marcas comerciais da Microsoft Corporation registradas nos Estados Unidos e em outros países. Outras marcas registradas e nomes de marcas são dos seus respectivos proprietários.

Este produto possui certificação da ANT+®. Acesse [www.thisisant.com/directory](http://www.thisisant.com/directory) para obter uma lista de produtos e de aplicativos compatíveis. M/N: A03023

# Sumário

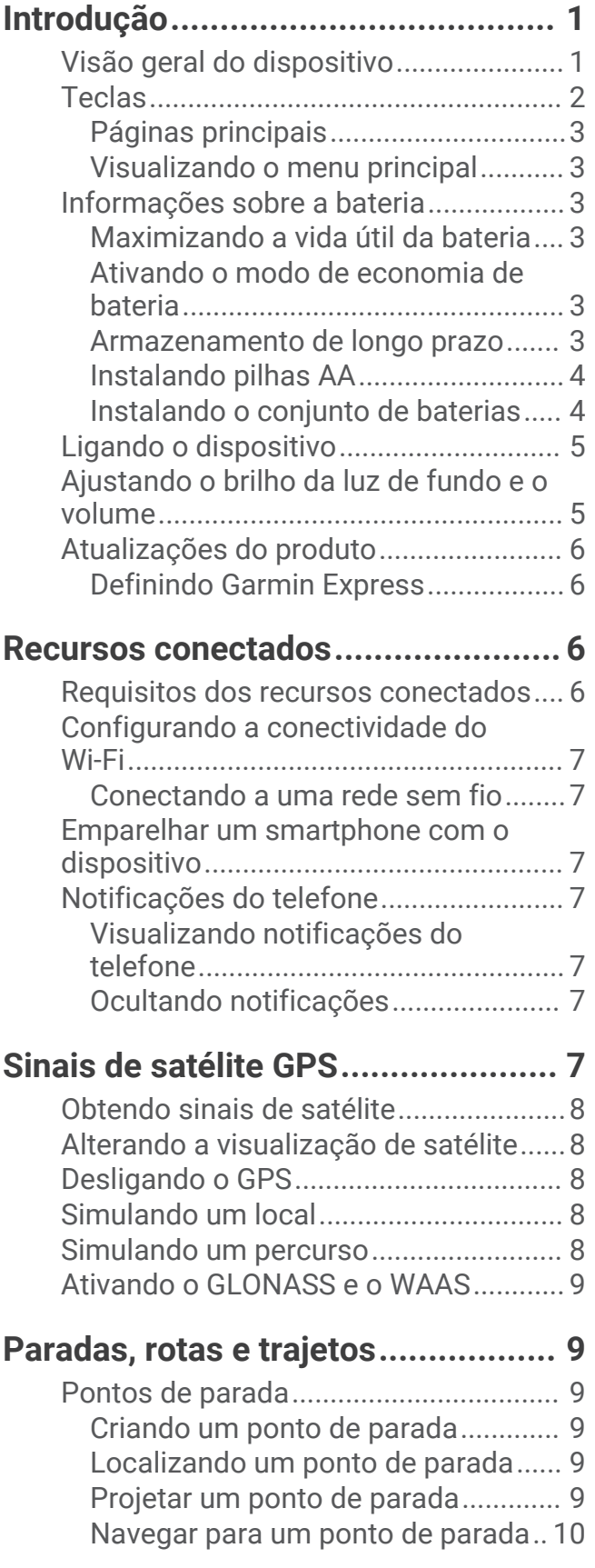

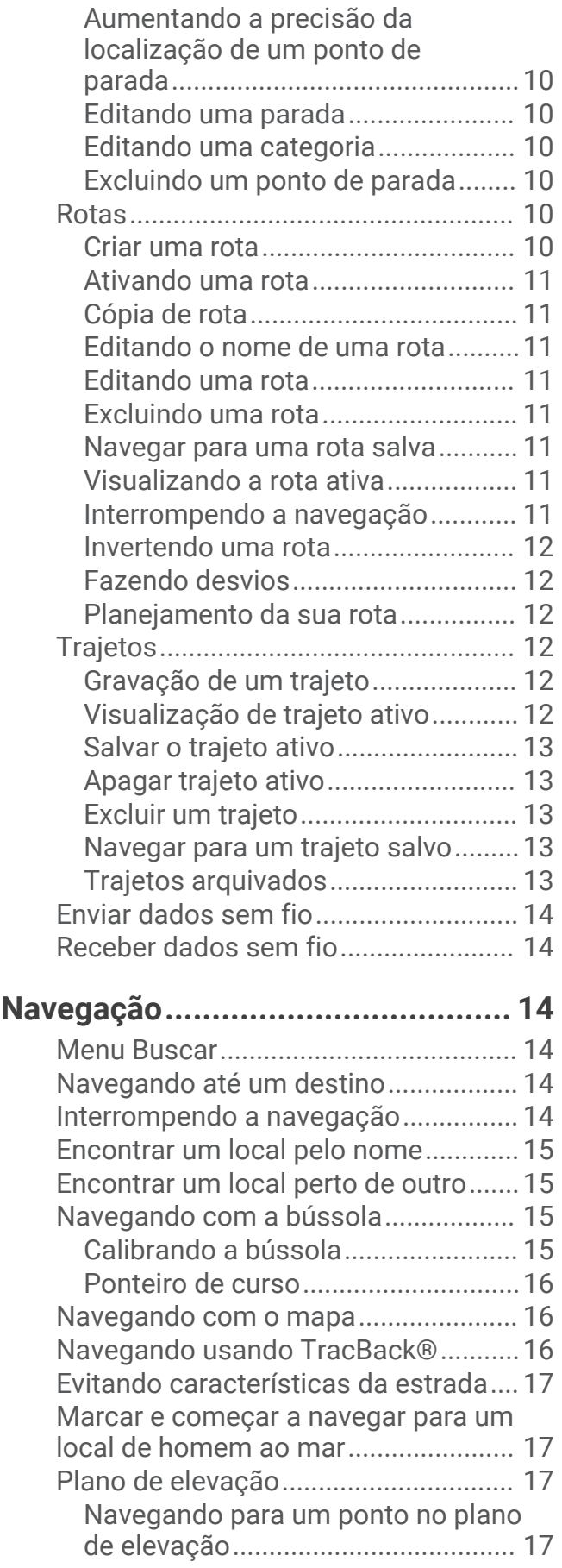

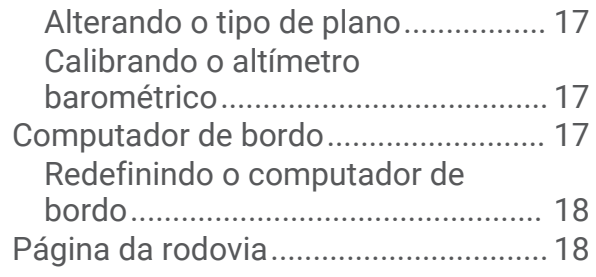

## **[Imagens BirdsEye..........................](#page-21-0) 18**

### **[Dados de calendário e](#page-21-0)**

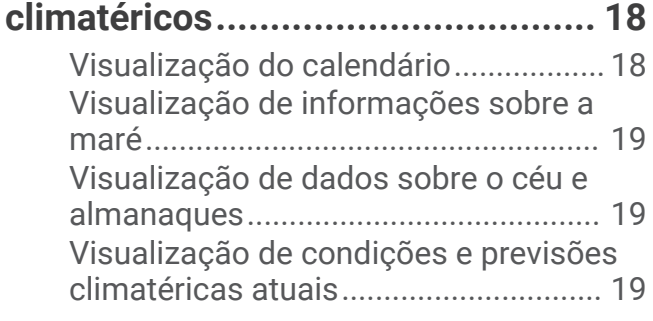

# **[Personalizando o dispositivo..........20](#page-23-0)**

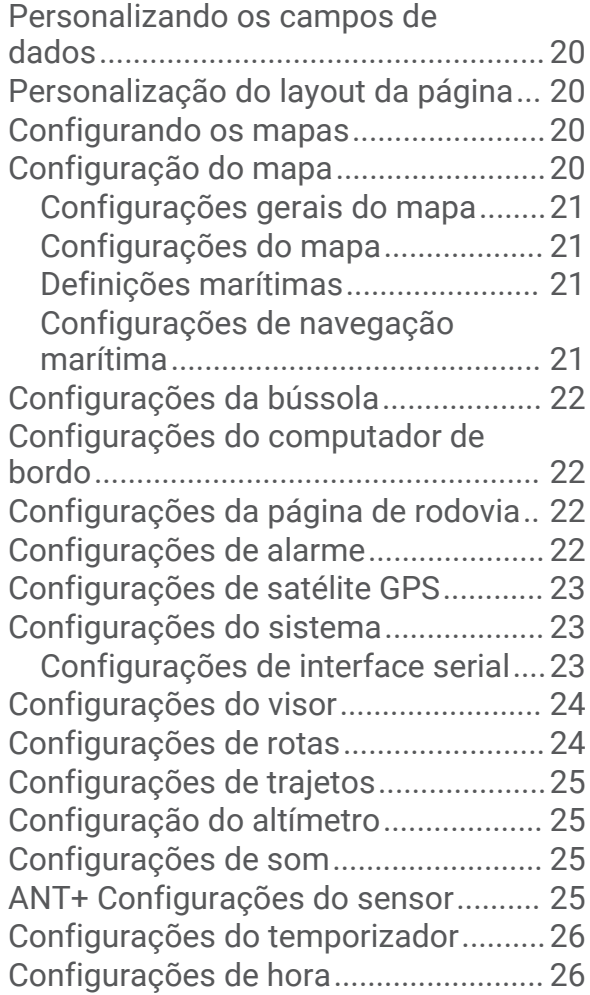

[Definir as unidades de medida............](#page-29-0) 26 [Configurações de localização.............](#page-29-0) 26 [Restaurando todas as configurações](#page-29-0)  [padrão...................................................](#page-29-0) 26

# **[Informações sobre o dispositivo....](#page-29-0) 26**

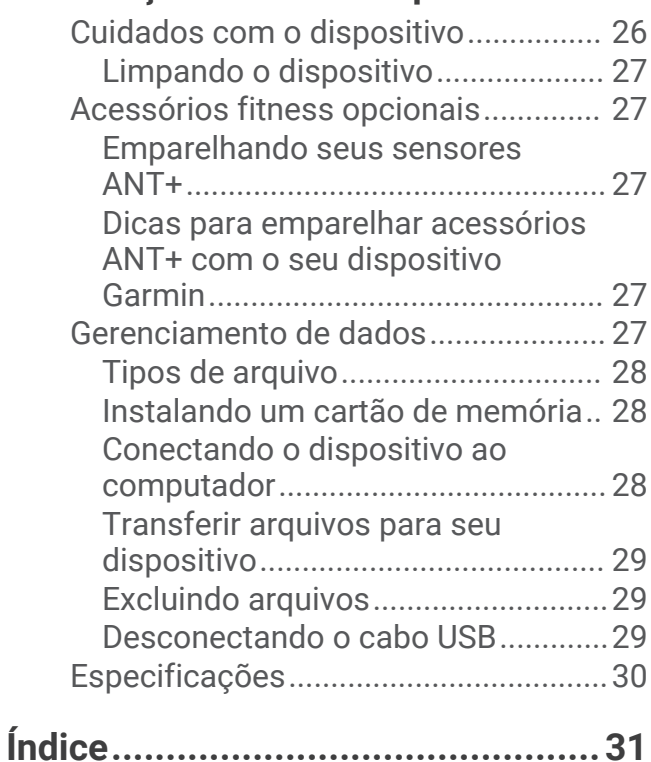

# Introdução

### **ATENÇÃO**

<span id="page-4-0"></span>Consulte o guia *Informações importantes sobre segurança e sobre o produto* na caixa do produto para obter mais detalhes sobre avisos e outras informações importantes.

# Visão geral do dispositivo

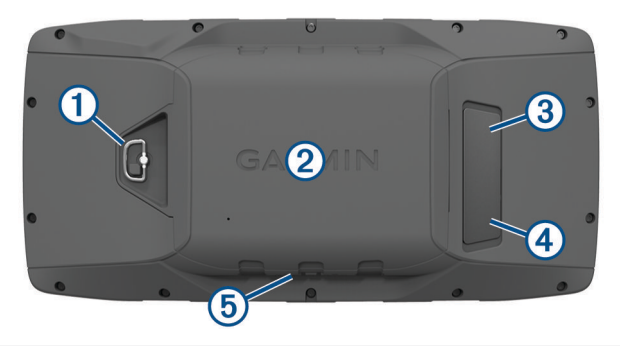

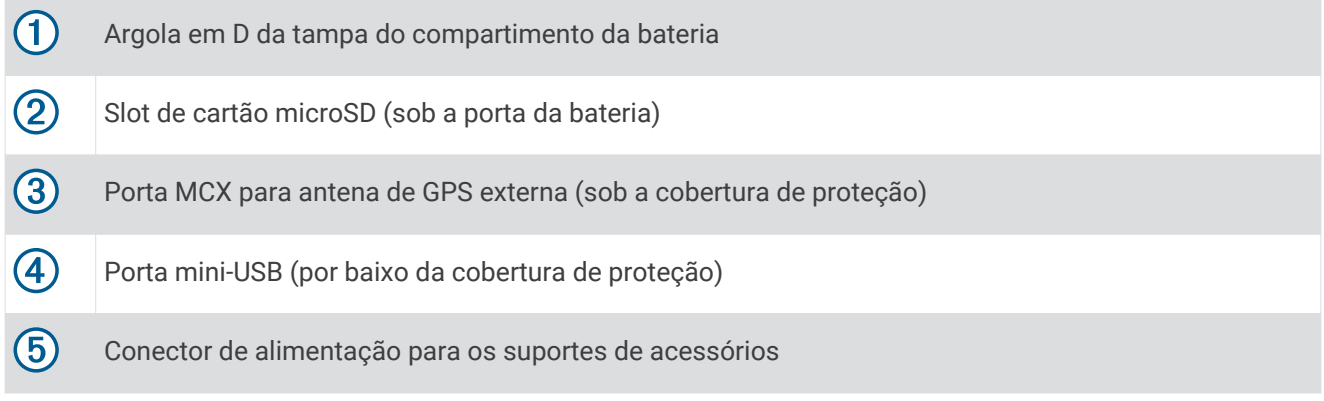

# <span id="page-5-0"></span>**Teclas**

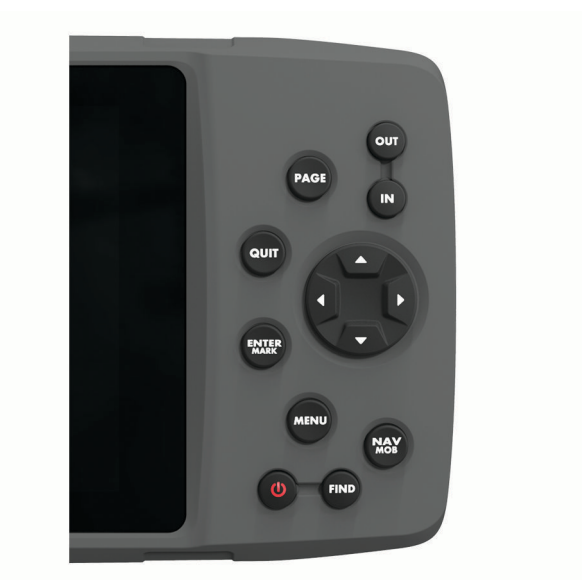

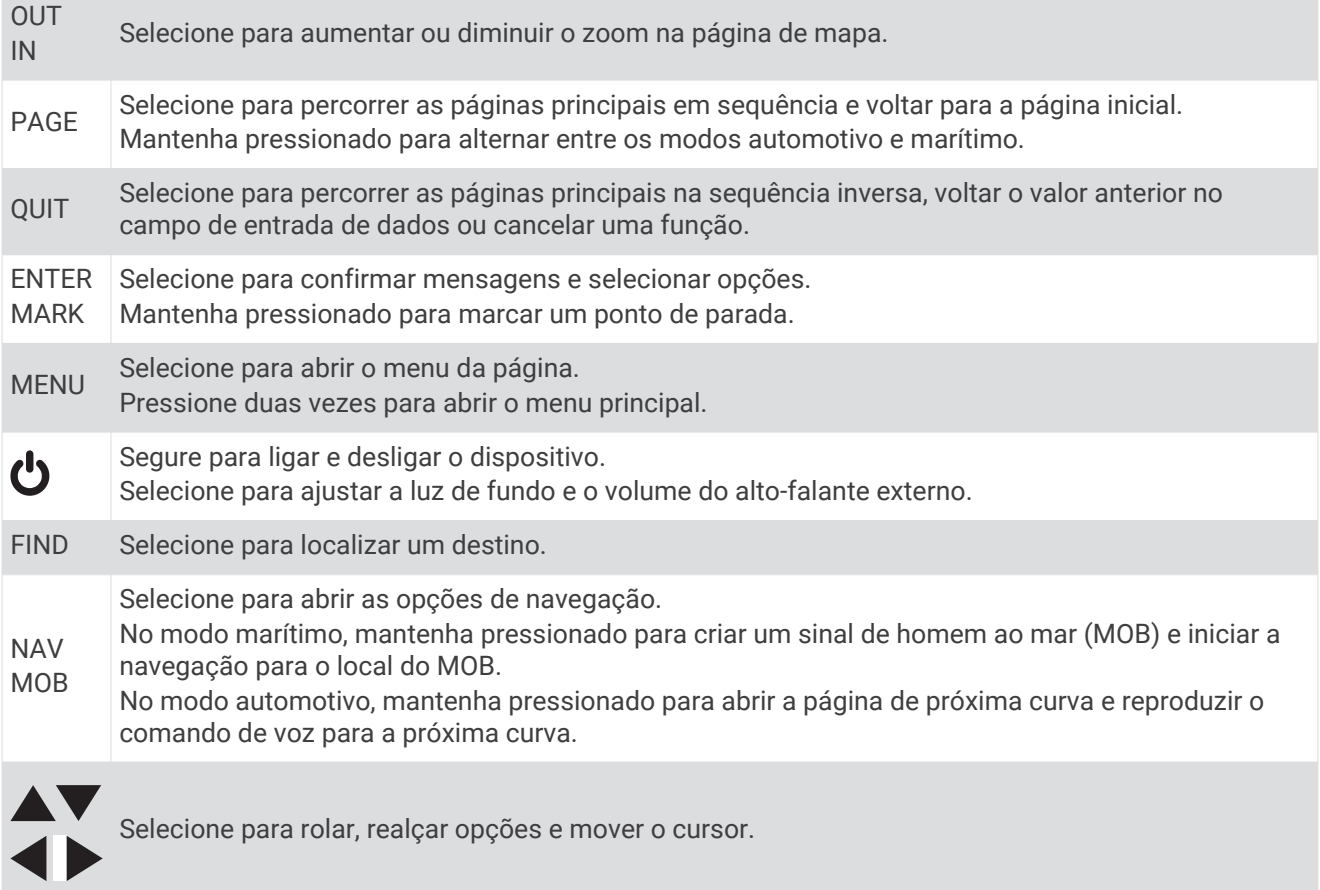

### <span id="page-6-0"></span>Páginas principais

Você pode selecionar PAGE para percorrer as páginas principais e segurar PAGE para alternar entre o modo automotivo e o modo marítimo. O modo de uso determina quais páginas principais são exibidas.

- **Modo marítimo**: por padrão, cinco páginas principais são exibidas no modo marítimo: mapa, bússola, rodovia, rota ativa e dados da posição. Você pode ativar a página do altímetro nas configurações do visor (*[Configurações do visor](#page-27-0)*, página 24).
- **Modo automotivo**: por padrão, duas páginas principais são exibidas no modo automotivo: mapa e computador de bordo. Você pode ativar as páginas de rodovia, bússola e altímetro nas configurações do visor (*[Configurações do visor](#page-27-0)*, página 24).

#### Visualizando o menu principal

Na página principal, pressione **MENU** duas vezes para abrir o menu principal.

### Informações sobre a bateria

 **ATENÇÃO**

A classificação de temperatura para o dispositivo pode exceder a faixa útil de algumas pilhas. As pilhas alcalinas podem explodir sob temperaturas altas.

Não use um objeto pontudo para remover as pilhas.

#### **CUIDADO**

Entre em contato com o departamento de descarte local para reciclar as pilhas corretamente.

#### *AVISO*

Pilhas alcalinas perdem uma quantidade significativa da sua capacidade à medida que a temperatura diminui. Use baterias de lítio ao operar o dispositivo em condições de congelamento.

### Maximizando a vida útil da bateria

É possível fazer diversas coisas para estender a duração das baterias.

- Reduzir o brilho da luz de fundo (*[Ajustando o brilho da luz de fundo e o volume](#page-8-0)*, página 5).
- Reduzir o tempo limite da luz de fundo (*[Configurações do visor](#page-27-0)*, página 24).
- Usar o modo de economia de bateria (*Ativando o modo de economia de bateria*, página 3).
- Diminuir a velocidade com que o mapa é desenhado (*[Configurações do mapa](#page-24-0)*, página 21).
- Desligar o GLONASS (*[Ativando o GLONASS e o WAAS](#page-12-0)*, página 9).

#### Ativando o modo de economia de bateria

É possível usar o modo de economia de bateria para estender a duração da bateria.

Selecione **Configuração** > **Visor** > **Economia de bateria** > **Ligado**.

No modo de economia de bateria, a tela desligará quando a luz de fundo chegar ao tempo limite. Você pode selecionar  $\mathbf \Theta$  para ligar a tela e tocar duas vezes em  $\mathbf \Theta$  para visualizar a página de status.

#### Armazenamento de longo prazo

Quando não pretender utilizar o dispositivo durante vários meses, remova as baterias. Os dados armazenados não se perdem ao remover as baterias.

### <span id="page-7-0"></span>Instalando pilhas AA

Em vez do conjunto de baterias (*Instalando o conjunto de baterias*, página 4), você pode usar pilhas alcalinas, de NiMH ou de lítio AA. Isso é útil quando você está na trilha e não é possível carregar o conjunto de baterias. Use baterias de NiMH ou lítio para obter os melhores resultados.

- **1** Gire a argola em D no sentido anti-horário e puxe-a para remover a tampa.
- **2** Insira três pilhas AA, observando as polaridades.

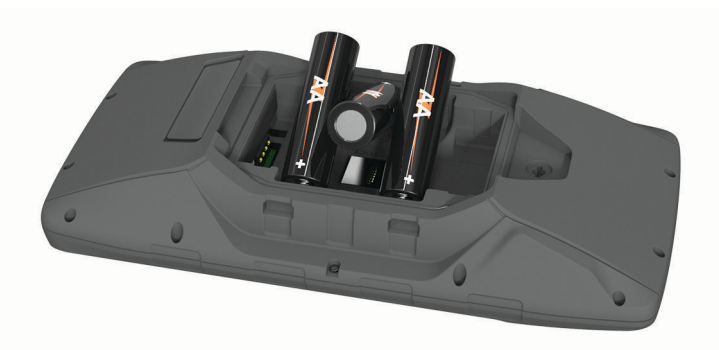

**3** Recoloque a tampa do compartimento da bateria e gire a argola em D no sentido horário.

#### Instalando o conjunto de baterias

- **1** Gire a argola em D no sentido anti-horário e puxe-a para remover a tampa.
- **2** Localize os polos metálicos localizados nas extremidades da bateria de íon de lítio.
- **3** Insira a bateria no compartimento, os contatos primeiro.

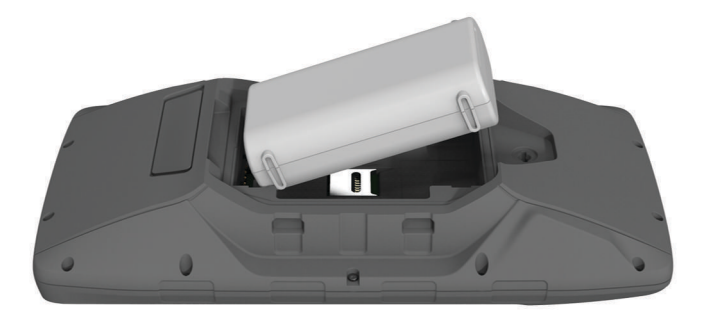

- **4** Pressione a bateria até encaixar no lugar.
- **5** Recoloque a tampa do compartimento da bateria e gire a argola em D no sentido horário.

#### <span id="page-8-0"></span>Carregar o conjunto de baterias

#### *AVISO*

Para evitar corrosão, seque cuidadosamente a mini-porta USB, a capa contra intempéries e a área envolvente antes de carregar ou ligar o dispositivo a um computador.

Não tente usar o dispositivo para carregar uma bateria que não tenha sido fornecida pela Garmin® . A tentativa de carregar uma bateria que não tenha sido fornecida pela Garmin pode danificar o dispositivo e anular a garantia.

Para que você possa conectar o conector reto do cabo USB ao seu dispositivo, talvez seja necessário remover os acessórios de montagem opcional.

**OBSERVAÇÃO:** o dispositivo não carrega enquanto estiver fora do intervalo de temperatura aprovado (*[Especificações](#page-33-0)*, página 30).

Você pode carregar a bateria utilizando uma tomada de parede padrão ou uma porta USB no seu computador.

**1** Levante a cobertura de proteção  $\Omega$  da porta mini-USB  $\Omega$ .

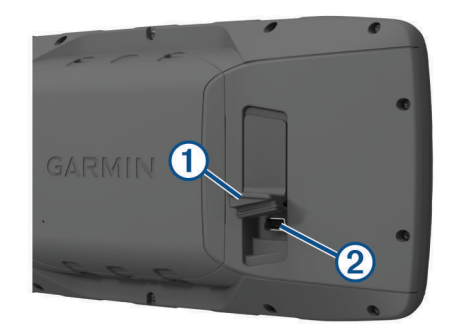

- **2** Conecte a extremidade menor do cabo USB à porta mini-USB.
- **3** Conecte a extremidade USB em um adaptador de CA ou em uma porta USB do computador.
- **4** Se necessário, conecte o adaptador de CA a uma tomada padrão.

Quando você conectar o dispositivo a uma fonte de alimentação, o dispositivo ligará.

**5** Carregue a bateria completamente.

#### Removendo o conjunto de baterias NiMH

#### **ATENÇÃO**

Não use um objeto pontudo para remover as pilhas.

- **1** Gire a argola em D no sentido anti-horário e puxe-a para remover a tampa.
- **2** Puxe para cima um lado do conjunto de baterias.

### Ligando o dispositivo

Pressione  $\mathbf{\dot{O}}$ .

### Ajustando o brilho da luz de fundo e o volume

Você pode ajustar o brilho da luz de fundo para maximizar a vida útil da bateria. Se estiver usando um altofalante externo com um cabo adaptador de 12/24 Volts com o dispositivo, você pode ajustar o nível de volume da saída de áudio.

- 1 Selecione **t.**
- **2** Selecione **e e**  $\blacktriangledown$  para ajustar o brilho.
- **3** Selecione  $\blacktriangleleft$  e para ajustar o volume.
- **4** Selecione **ENTER**.

## <span id="page-9-0"></span>Atualizações do produto

Em seu computador, instale o Garmin Express<sup>™</sup> ([www.garmin.com/express\)](http://www.garmin.com/express). Em seu smartphone, instale o aplicativo Garmin Connect<sup>™</sup>.

Isso fornece fácil acesso a esses serviços para dispositivos Garmin:

- Atualizações de software
- Atualizações de mapa
- Carregamento de dados para Garmin Connect
- Registro do produto

### Definindo Garmin Express

- **1** Conecte o dispositivo ao computador usando um cabo USB.
- **2** Acesse [www.garmin.com/express.](http://www.garmin.com/express)
- **3** Siga as instruções na tela.

# Recursos conectados

Quando você conecta seu dispositivo GPSMAP 276Cx a um smartphone compatível usando a tecnologia Bluetooth® e instala o app Garmin Connect nesse smartphone, são disponibilizados recursos conectados. Acesse [www.garmin.com/apps](http://www.garmin.com/apps) para obter mais informações. Alguns recursos também são disponibilizados quando você conecta seu dispositivo a uma rede Wi-Fi®.

- **Notificações do smartphone**: exibe notificações e mensagens do smartphone no seu dispositivo GPSMAP 276Cx.
- **LiveTrack**: permite que os seus amigos e a sua família acompanhem as suas corridas e atividades de treino em tempo real. Você pode convidar seguidores usando um e-mail ou uma rede social, permitindo que eles visualizem seus dados ao vivo em uma página de monitoramento do Garmin Connect.
- **Enviar atividades para o Garmin Connect**: envia automaticamente sua atividade para sua conta do Garmin Connect assim que você concluir a gravação da atividade.

**Atualizações de software**: permite que você atualize o software do dispositivo.

**Clima**: permite visualizar as condições meteorológicas atuais e previsões.

### Requisitos dos recursos conectados

Alguns recursos requerem um smartphone e um aplicativo específico no smartphone.

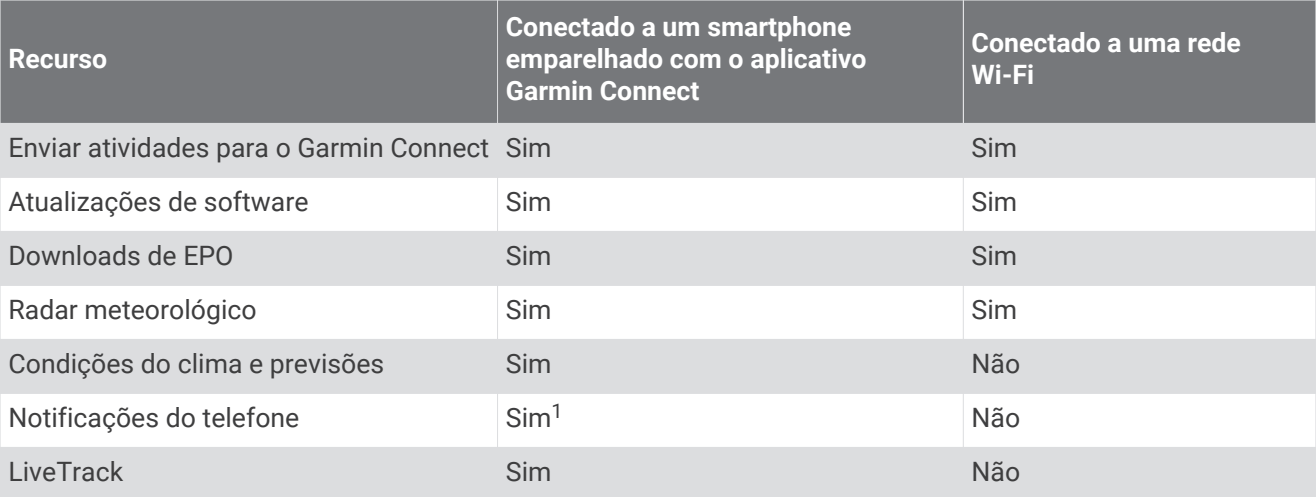

 $1$  O dispositivo recebe notificações por telefone diretamente de um smartphone Apple® emparelhado e por meio do app Garmin Connect em um smartphone com Android™ .

## <span id="page-10-0"></span>Configurando a conectividade do Wi**‑**Fi

Antes de poder usar os recursos do Wi‑Fi, você deve configurar a conexão do Wi‑Fi usando o aplicativo Garmin Express.

- **1** Acesse [www.garmin.com/express](http://www.garmin.com/express) e baixe o aplicativo Garmin Express.
- **2** Selecione o dispositivo.
- **3** Selecione **Ferramentas** > **Utilitários**.
- **4** Siga as instruções na tela para configurar a conectividade do Wi‑Fi com o aplicativo Garmin Express.

#### Conectando a uma rede sem fio

- **1** No menu principal, selecione **Configuração** > **Wi-Fi**.
- **2** Se necessário, selecione **Wi-Fi** para ativar a tecnologia do Wi‑Fi.
- **3** Selecione **Adicionar rede**.
- **4** Selecione uma rede sem fio de uma lista.
- **5** Se necessário, insira a senha.

O dispositivo armazena as informações de rede e se conecta automaticamente quando você retornar a essa localização.

### Emparelhar um smartphone com o dispositivo

Você deve emparelhar seu dispositivo GPSMAP 276Cx diretamente por meio do app Garmin Connect.

- **1** Coloque seu smartphone compatível em um raio de até 10 m (33 pés) do seu dispositivo.
- **2** Através da loja de aplicativos em seu smartphone, instale e abra o aplicativo Garmin Connect.
- **3** Siga as instruções na tela para criar uma conta com o seu endereço de e-mail e conectar o dispositivo GPSMAP 276Cx à sua conta.
- **4** No menu principal no seu dispositivo, selecione **Configuração** > **Bluetooth** > **Ligado** > **Emp. dispos móvel**.

Depois de emparelhar com êxito, uma mensagem será exibida e o dispositivo sincronizará automaticamente com o seu smartphone.

### Notificações do telefone

As notificações por celular requerem um smartphone compatível para ser emparelhado com o GPSMAP 276Cx dispositivo. Quando seu celular recebe mensagens, ele envia direto ao dispositivo.

#### Visualizando notificações do telefone

Para poder visualizar notificações, você deve emparelhar seu dispositivo com seu smartphone compatível.

- **1** No menu principal, selecione **Mensagem**.
- **2** Selecione uma notificação.

#### Ocultando notificações

Por padrão, notificações podem aparecer na tela do dispositivo ao serem recebidas. Você pode ocultar as notificações para evitar que elas sejam exibidas.

No menu principal, selecione **Configuração** > **Bluetooth** > **Notificações** > **Ocultar**.

# Sinais de satélite GPS

Depois que você ligar o dispositivo, ele começa automaticamente a procurar por satélites. A página do GPS é exibida enquanto a unidade está coletando sinais de satélite e obtendo uma correção, que deve demorar apenas alguns minutos.

## <span id="page-11-0"></span>Obtendo sinais de satélite

Antes de poder utilizar as funções de navegação GPS, é necessário obter os sinais de satélite.

Quando você liga o dispositivo de navegação, o receptor do GPS coleta dados do satélite e estabelece a posição atual. O tempo necessário para adquirir sinais de satélite varia de acordo com diversos fatores, incluindo a distância que você está do local onde utilizou o dispositivo de navegação pela última vez, se você tem uma visão clara do céu e quanto tempo se passou desde a última vez que utilizou seu dispositivo de navegação. Na primeira vez que ligar seu dispositivo de navegação, pode demorar alguns minutos para encontrar sinais de satélite.

- **1** Ligue o dispositivo.
- **2** Aguarde enquanto o dispositivo localiza satélites.

Poderá levar de 30 a 60 segundos para obter os sinais do satélite.

**3** Se necessário, vá para uma área aberta, longe de prédios altos e árvores.

### Alterando a visualização de satélite

- **1** No menu principal, selecione **GPS**.
- **2** Selecione **MENU**.
- **3** Selecione uma opção:
	- Para orientar a visualização de satélite com seu trajeto atual na direção do topo da tela, selecione **Subida**.
	- Para exibir uma cor única para cada satélite e sua barra de força de sinal, selecione **Multicolorido**.

### Desligando o GPS

Você pode desligar o GPS no seu dispositivo para interromper o rastreamento da sua localização.

- **1** No menu principal, selecione **GPS**.
- **2** Selecione **MENU** > **Utilizar com GPS desligado**.

### Simulando um local

Você pode usar o dispositivo com o GPS desligado para realizar a manutenção de pontos de parada e rotas, ou para economizar a bateria. Você pode definir a localização manualmente para ver sua localização atual no mapa.

- **1** No menu principal, selecione **GPS**.
- **2** Selecione **MENU** > **Utilizar com GPS desligado**.
- **3** Selecione um local.
- **4** Selecione **Usar**.

### Simulando um percurso

Você pode usar o dispositivo com o GPS desligado para realizar a manutenção de pontos de parada e rotas, ou para economizar a bateria. Você pode simular a direção de um percurso enquanto o GPS está desativado.

- **1** No menu principal, selecione **GPS**.
- **2** Selecione **MENU** > **Utilizar com GPS desligado**.
- **3** Selecione uma opção:
	- Ativar um percurso (*[Ativando uma rota](#page-14-0)*, página 11).
	- Navegar para um destino (*[Navegando até um destino](#page-17-0)*, página 14).
- **4** Depois de ativar o percurso ou de selecionar um destino, selecione **Sim** para simular a direção do percurso.

## <span id="page-12-0"></span>Ativando o GLONASS e o WAAS

Você pode ativar o sistema de navegação global via satélite (GLONASS), um sistema de satélite russo, para aumentar o número de satélites disponíveis para você. Quando o sistema é usado em situações de baixa visibilidade do céu, como em áreas com prédios altos, essa configuração pode ser usada junto com o GPS para fornecer informações de posição mais precisas.

Você pode ativar o sistema de aumento de área ampla (WAAS) na América do Norte, o que pode oferecer informações de posição do GPS mais precisas. Ao usar o WAAS, o dispositivo pode levar mais tempo para acessar os satélites.

- **1** No menu principal, selecione **MENU** > **GPS**.
- **2** Selecione **Ativar GLONASS** ou **Ativar WAAS**.

# Paradas, rotas e trajetos

### Pontos de parada

Pontos de parada são locais gravados e armazenados no dispositivo. Os pontos de parada podem marcar onde você está, para onde vai, ou onde você esteve. Você pode adicionar detalhes sobre a localização, como nome, elevação e profundidade.

É possível adicionar um arquivo .gpx que contenha pontos de parada, transferindo o arquivo para a pasta GPX (*[Transferir arquivos para seu dispositivo](#page-32-0)*, página 29).

### Criando um ponto de parada

Você pode salvar seu local atual como um ponto de parada.

- **1** Pressione **MARK**.
- **2** Se necessário, altere o nome ou outros dados.
- **3** Selecione **OK**.

#### Localizando um ponto de parada

- **1** Selecione **FIND** > **Pontos de parada**.
- **2** Se necessário, selecione **MENU** para refinar a busca.
- **3** Se necessário, selecione uma opção:
	- Para pesquisar usando o nome do ponto de parada, selecione **Procurar por nome**.
	- Para pesquisar usando a categoria do ponto de parada, selecione **Selecionar categoria**.
	- Para pesquisar usando o símbolo do ponto de parada, selecione **Selecionar símbolo**.
	- Para pesquisar perto de um ponto no mapa, selecione **Perto de outros**.
- **4** Selecione um ponto de parada na lista.

#### Projetar um ponto de parada

Você pode criar um novo local ao projetar a distância e a direção de um local marcado para um novo local.

- **1** No menu principal, selecione **Pontos**.
- **2** Selecione um ponto de parada.
- **3** Selecione **MENU** > **Ponto de parada do projeto**.
- **4** Se necessário, selecione **De** para alterar o local marcado.
- **5** Insira a distância.
- **6** Insira a direção.
- **7** Selecione **Guardar**.

#### <span id="page-13-0"></span>Navegar para um ponto de parada

- Selecione **FIND** > **Pontos de parada**.
- Selecione um ponto de parada.
- Selecione **Ir para**.

### Aumentando a precisão da localização de um ponto de parada

É possível especificar a localização de uma parada para mais precisão. Ao calcular a média, o dispositivo efetua várias leituras no mesmo local e utiliza o valor médio para fornecer mais precisão.

- No menu principal, selecione **Pontos**.
- Selecione um ponto de parada.
- Selecione **MENU** > **Localização média**.
- Mova para a localização do ponto de parada.
- Selecione **Iniciar**.
- Siga as instruções na tela.
- Quando a barra de status atingir 100%, selecione **Guardar**.

Para obter melhores resultados, reúna de quatro a oito amostras para o ponto de parada, aguarde, pelo menos, 90 minutos entre as amostras.

#### Editando uma parada

- Selecione **Pontos**.
- Selecione um ponto de parada.
- Selecione um item para editar, como o nome.
- Insira as novas informações e selecione **Concluído**.

#### Editando uma categoria

- Selecione **Pontos** > **MENU** > **Editar categorias**.
- Selecione uma opção:
	- Selecione uma categoria.
	- Selecione **Adicionar**.
- Se necessário, edite o nome.
- Se necessário, selecione **Mostrar em mapa**.
- Se necessário, selecione **Usar como padrão**.

#### Excluindo um ponto de parada

- No menu principal, selecione **Pontos**.
- Selecione um ponto de parada.
- Selecione **Excluir**.

### **Rotas**

Uma rota é uma sequência de pontos de parada ou locais que orienta você ao seu destino final.

#### Criar uma rota

- No menu principal, selecione **Rota** > **Criar rota**.
- Selecione uma linha em branco.
- Selecione uma categoria.
- Selecione o primeiro ponto na rota.
- Selecione **OK**.
- Repita para todos os pontos na rota.

### <span id="page-14-0"></span>Ativando uma rota

É possível ativar uma rota para começar a navegação.

- **1** No menu principal, selecione **Rota**.
- **2** Selecione uma rota.
- **3** Selecione **MENU** > **Ativar rota**. A rota aparece como uma linha magenta no mapa.

### Cópia de rota

É possível copiar uma rota existente.

- **1** No menu principal, selecione **Rota**.
- **2** Selecione uma rota.
- **3** Selecione **MENU** > **Copiar rota**. A rota é duplicada e exibida na lista.

#### Editando o nome de uma rota

Você pode personalizar o nome de uma rota para diferenciá-la.

- **1** No menu principal, selecione **Rota**.
- **2** Selecione uma rota.
- **3** Selecione o nome da rota.
- **4** Insira o novo nome.

#### Editando uma rota

Você pode adicionar, remover ou reordenar pontos em uma rota.

- **1** No menu principal, selecione **Rota**.
- **2** Selecione uma rota.
- **3** Selecione um ponto na rota.
- **4** Selecione **MENU**.
- **5** Selecione uma opção:
	- Para inserir um ponto adicional na rota, selecione **Inserir ponto de parada**.
	- Para alterar a ordem dos pontos na rota, selecione **Mover parada** e utilize as teclas de seta.
	- Para remover o ponto da rota, selecione **Remover ponto de parada**.

#### Excluindo uma rota

- **1** No menu principal, selecione **Rota**.
- **2** Selecione uma rota.
- **3** Selecione **MENU** > **Excluir rota**.

#### Navegar para uma rota salva

- **1** Selecione **NAV** > **Rota de navegação**.
- **2** Selecione uma rota.

#### Visualizando a rota ativa

- **1** Ao navegar por uma rota, a partir do menu principal, selecione **Rota** > **Ativo**.
- **2** Selecione um ponto na rota.
- **3** Selecione **Mapa** para exibir a rota no mapa.

#### Interrompendo a navegação

Selecione **NAV** > **Parar navegação**.

#### <span id="page-15-0"></span>Invertendo uma rota

Você pode alternar os pontos inicial e final de sua rota para navegar na rota em marcha a ré.

- **1** No menu principal, selecione **Rota**.
- **2** Selecione uma rota.
- **3** Selecione **MENU** > **Inversor**.

### Fazendo desvios

É possível desviar de estradas em construção ou definir outras formas de desvio durante a navegação.

- **1** Durante a navegação por um percurso no modo automotivo, selecione **NAV** > **Desvio**.
- **2** Selecione uma distância para o desvio.

O dispositivo irá recalcular sua rota.

#### Planejamento da sua rota

É possível inserir informações para calcular os dados sobre sua viagem.

- **1** No menu principal, selecione **Rota**.
- **2** Selecione uma rota.
- **3** Selecione **MENU** > **Planejar rota**.
- **4** Insira as informações necessárias para planejar a viagem.

**OBSERVAÇÃO:** As taxas do fluxo de combustível são medidas em unidades por hora. As mudanças na configuração do sistema em relação a unidades de medida não afetam a medida de fluxo de combustível. Você deve inserir as taxas de fluxo de combustível com base nas informações do seu veículo (por exemplo, manual do operador ou especificações de desempenho) e registrar as unidades de medida (galões ou litros).

- **5** Selecione **QUIT**.
- **6** Utilize as teclas de seta para visualizar as informações detalhadas sobre sua viagem, como tempo do trecho e tempo de chegada estimado, com base nos dados inseridos.

## **Trajetos**

Um trajeto é um registro do seu caminho. O registro do trajeto contém informações sobre pontos ao longo do caminho gravado, inclusive tempo, local e elevação para cada ponto.

### Gravação de um trajeto

Por padrão, o dispositivo grava um registro de trajetos automaticamente quando está ativo e recebendo sinal GPS. É possível pausar e iniciar a gravação de trajeto manualmente.

- **1** Comece a se mover para gravar um trajeto.
- **2** No menu principal, selecione **Trajeto** > **Ativo**.
- **3** Selecione uma opção:
	- Para pausar a gravação do trajeto, selecione **Parar**.
	- Para iniciar a gravação do trajeto, selecione **Iniciar**.

#### Visualização de trajeto ativo

- **1** No menu principal, selecione **Trajeto** > **Ativo**.
- **2** Selecione uma opção:
	- Para exibir o trajeto ativo no mapa, selecione **MENU** > **Exibir Mapa**.
	- Para exibir o plano de elevação do trajeto ativo, selecione **MENU** > **Plano de elevação**.

### <span id="page-16-0"></span>Salvar o trajeto ativo

- **1** No menu principal, selecione **Trajeto**.
- **2** Selecione uma opção:
	- Selecione **Guardar** para salvar o trajeto completo.
	- Selecione **MENU** > **Receber sem fio** e selecione uma parte.

#### Apagar trajeto ativo

No menu principal, selecione **Trajeto** > **Ativo** > **Limpar**.

#### Excluir um trajeto

- **1** No menu principal, selecione **Trajeto**.
- **2** Selecione uma opção:
	- Selecione **FIT**.
	- Selecione **GPX**.
	- Selecione **Arquivo**.
- **3** Selecione um trajeto.
- **4** Selecione **MENU** > **Excluir**.

#### Navegar para um trajeto salvo

- **1** No menu principal, selecione **Trajeto**.
- **2** Selecione uma opção:
	- Selecione **FIT**.
	- Selecione **GPX**.
	- Selecione **Arquivo**.
- **3** Selecione um trajeto.
- **4** Selecione **MENU** > **Navegar**.
- **5** Selecione uma opção:
	- Selecione **Original** para navegar pelo trajeto original.
	- Selecione **Ré** para navegar pelo trajeto no modo invertido.

### Trajetos arquivados

Seu dispositivo permite salvar um número limitado de trajetos. Se esses limites forem excedidos, poderá não haver memória o suficiente para gravação de seu trajeto atual. O arquivamento libera memória para gravação do trajeto atual e armazena trajetos arquivados em um local diferente do seu disco rígido. O número de trajetos arquivados que podem ser armazenados é limitado somente pelo tamanho do seu disco rígido. É possível transferir trajetos arquivados a partir do dispositivo para o computador para salvá-los e visualizá-los por meio do aplicativo Garmin BaseCamp™.

É possível arquivar os trajetos salvos manualmente. Além disso, é possível criar trajetos arquivados a partir do registro de trajetos atual em uma programação automatizada ou quando o registro de trajetos estiver cheio.

#### Arquivamento automático de trajetos

É possível arquivar trajetos em uma programação automatizada para economizar o espaço de memória.

- **1** No menu principal, selecione **Configuração** > **Trajetos** > **Arquivo automático**.
- **2** Selecione **Quando cheio**, **Diariamente** ou **Semanalmente**.

**OBSERVAÇÃO:** as opções Diariamente e Semanalmente exigem gravação GPX.

#### <span id="page-17-0"></span>Arquivamento manual de trajetos

É possível arquivar os trajetos salvos manualmente.

- **1** No menu principal, selecione **Trajeto** > **GPX**.
- **2** Selecione um trajeto.
- **3** Selecione **MENU** > **Arquivo**.

O trajeto é movido da lista de trajetos salvos para a lista de trajetos arquivados.

### Enviar dados sem fio

Para poder enviar dados sem fio, você deve estar a 3 m (10 pés) de um dispositivo Garmin compatível.

O dispositivo pode enviar e receber dados quando conectado a um dispositivo compatível usando a tecnologia ANT+® . Você pode enviar pontos de parada, rotas e trajetos.

- **1** No menu principal, selecione um ponto de parada, rota ou trajeto.
- **2** Selecione **MENU** > **Enviar sem fio**.
	- O outro dispositivo compatível deve estar tentando receber dados.
- **3** Siga as instruções na tela.

### Receber dados sem fio

Para poder receber dados sem fio, você deve estar a 3 m (10 pés) de um dispositivo Garmin compatível.

O dispositivo pode enviar e receber dados quando conectado a um dispositivo compatível usando a tecnologia ANT+. Você pode receber pontos de parada, rotas e trajetos.

- **1** No menu principal, selecione um ponto de parada, rota ou trajeto.
- **2** Selecione **MENU** > **Receber sem fio**.
- O outro dispositivo compatível deve estar tentando enviar um dado.
- **3** Siga as instruções na tela.

# Navegação

### Menu Buscar

Você pode usar o menu Buscar para pesquisar pontos de parada, cidades e coordenadas. Você pode baixar e navegar para itens como, por exemplo, fotos e faixas. Categorias adicionais aparecem se você tiver mapas detalhados opcionais, compatíveis, carregados no dispositivo. Ao abrir uma categoria, a lista contém itens próximos da sua localização atual ou do ponteiro do mapa (se ativo).

### Navegando até um destino

- **1** Selecione **FIND**.
- **2** Selecione uma categoria.
- **3** Selecione um destino.
- **4** Selecione **Ir para**.

A rota aparece como uma linha magenta no mapa.

**5** Navegue usando o mapa (*[Navegando com o mapa](#page-19-0)*, página 16) ou uma bússola (*[Navegando com a bússola](#page-18-0)*, [página 15\)](#page-18-0).

### Interrompendo a navegação

Selecione **NAV** > **Parar navegação**.

### <span id="page-18-0"></span>Encontrar um local pelo nome

- **1** Selecione **FIND** > **Pontos de parada**.
- **2** Selecione **MENU** > **Procurar por nome**.

Os locais são classificados por nome em ordem alfabética.

### Encontrar um local perto de outro

- **1** Selecione **FIND** > **MENU** > **Perto de outros**.
- **2** Utilize as teclas de seta para mover o ponteiro do mapa para um novo local.
- **3** Selecione **Usar**.

### Navegando com a bússola

Ao navegar para um destino,  $\Lambda$  aponta para seu destino, independentemente da direção em que você está se movendo.

- **1** Comece a navegar para um destino (*[Navegando até um destino](#page-17-0)*, página 14).
- **2** Selecione **PAGE** para abrir a bússola.
- **3** Gire até que  $\Lambda$  aponte para o topo da bússola e continue se movendo na direção do destino.

### Calibrando a bússola

**OBSERVAÇÃO:** você deve calibrar a bússola eletrônica ao ar livre. Afaste-se de objetos que influenciam os campos magnéticos como, por exemplo, veículos, edifícios ou linhas elétricas.

O dispositivo tem uma bússola eletrônica de 3 eixos. Você deve calibrar a bússola depois de percorrer grandes distâncias, passar por alterações bruscas de temperatura ou quando trocar a bateria.

- **1** Na bússola, selecione **MENU**.
- **2** Selecione **Calibrar bússola** > **Iniciar**.
- **3** Siga as instruções na tela.

### <span id="page-19-0"></span>Ponteiro de curso

**OBSERVAÇÃO:** as configurações variam de acordo com o modo selecionado.

O ponteiro de curso é mais útil quando você está navegando para o seu destino em uma linha reta. Ele pode ajudá-lo a navegar de volta para a linha do curso quando você sai do rumo para evitar obstáculos ou perigos. Para ativar o ponteiro de curso, a partir da bússola, selecione **MENU** > **Mostrar CDI**.

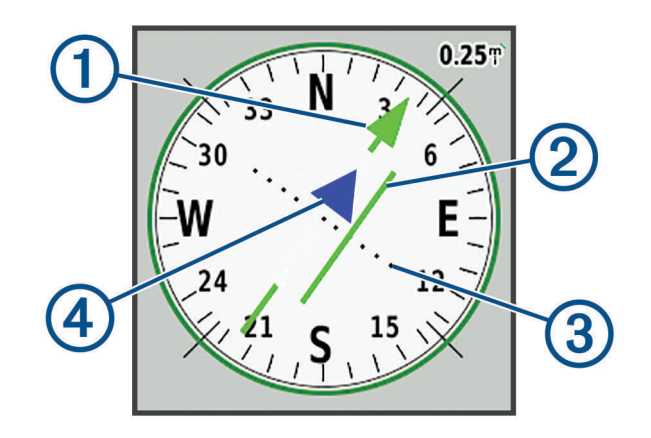

- Ponteiro da linha do curso. Indica a direção da linha de curso desejada a partir de seu ponto de início até o próximo ponto de parada.
- Indicador de desvio de curso (CDI). Indica a localização do curso desejado em relação à sua locali-2) zação. Se o CDI estiver alinhado com o ponteiro da linha de curso, você está em curso.
- Distância do desvio de curso. Os pontos indicam a distância fora do curso. A distância representada por 3 cada ponto é indicada pela escala no canto superior direito.
- $(4)$ Indicador de e para. Indica se você está se aproximando ou se afastando do próximo ponto de parada.

### Navegando com o mapa

- **1** Comece a navegar para um destino (*[Navegando até um destino](#page-17-0)*, página 14).
- **2** Selecione **PAGE** para abrir o mapa.

Um triângulo azul representa sua posição no mapa. Durante a viagem, o triângulo azul se move e deixa um registro do trajeto (rastro).

- **3** Realize uma ou mais ações:
	- Utilize as teclas de seta para ver diferentes áreas.
	- Selecione **IN** e **OUT** para aumentar e diminuir o zoom do mapa.

## Navegando usando TracBack

Durante a navegação, você pode navegar de volta para o início do seu trajeto. Essa opção pode ser útil para encontrar o caminho de volta ao acampamento, ao início da trilha ou o cais.

- **1** Selecione **NAV** > **TracBack**.
- **2** Selecione o ponto para navegar.
- **3** Navegue usando o mapa (*Navegando com o mapa*, página 16) ou uma bússola (*[Navegando com a bússola](#page-18-0)*, [página 15\)](#page-18-0).

### <span id="page-20-0"></span>Evitando características da estrada

É possível selecionar as características de estrada a serem evitadas, como estadas com pedágio ou não pavimentadas ou trilhas estreitas.

- **1** Selecione **Configuração** > **Rota** > **Conf. a ser evitada**.
- **2** Selecione as características a serem evitadas em suas rotas.

### Marcar e começar a navegar para um local de homem ao mar

É necessário definir Modo de uso para Náutico para utilizar o recurso Homem ao mar.

É possível salvar um local de Homem ao mar (MOB) e automaticamente iniciar a navegação de volta a ele.

- **1** No modo marítimo, mantenha **MOB** pressionado.
- **2** Selecione **Sim**.

O mapa é aberto, mostrando a rota até o local MOB. A aparência padrão da rota é uma linha magenta.

**3** Navegue por meio do mapa (*[Navegando com o mapa](#page-19-0)*, página 16) ou da bússola (*[Navegando com a bússola](#page-18-0)*, [página 15\)](#page-18-0).

## Plano de elevação

Por padrão, o plano de elevação exibe a elevação sobre a distância percorrida. É possível selecionar qualquer ponto no gráfico para exibir detalhes sobre tal ponto. Você pode personalizar as configurações da elevação (*[Configuração do altímetro](#page-28-0)*, página 25).

### Navegando para um ponto no plano de elevação

- **1** Utilize as teclas de seta para selecionar um ponto individual no gráfico.
- **2** Selecione **ENTER**.
- **3** Navegação por meio do mapa (*[Navegando com o mapa](#page-19-0)*, página 16).

#### Alterando o tipo de plano

Você pode alterar o plano de elevação para exibir a pressão e a elevação ao longo do tempo ou da distância.

- **1** No menu principal, selecione **Configuração** > **Altímetro** > **Tipo de plano**.
- **2** Selecione um tipo de plano.

#### Calibrando o altímetro barométrico

Você pode calibrar manualmente o altímetro barométrico se souber qual a elevação ou a pressão barométrica correta.

- **1** Dirija-se para um local onde a elevação ou a pressão barométrica é conhecida.
- **2** Na página do altímetro, selecione **MENU** > **Configuração do altímetro** > **Calibrar altímetro**.
- **3** A partir do campo **Calibrar com**, selecione uma opção:
	- Selecione **Elevação atual** e insira a elevação.
	- Selecione **Nível de pressão do mar** e insira a pressão.
	- Selecione **Altitude do GPS**.
- **4** Selecione **Calibrar**.

## Computador de bordo

O computador de bordo exibe a velocidade atual, a velocidade média, a velocidade máxima, o odômetro de viagem e outras estatísticas úteis. É possível personalizar o layout, o painel e os campos de dados do computador de bordo.

### <span id="page-21-0"></span>Redefinindo o computador de bordo

Para informações precisas, redefina as informações de viagem antes de iniciar uma viagem.

- **1** Selecione **Computador de bordo** > **MENU**.
- **2** Selecione uma opção:
	- Selecione **Redefinir dados da viagem** para redefinir os valores da viagem atual para zero.
	- Selecione **Redefinir velocidade máxima** para redefinir o valor de velocidade máxima para zero.
	- Selecione **Redefinir odômetro** para redefinir o valor do odômetro para zero.
	- Selecione **Redefinir tudo** para redefinir todos os valores do computador de bordo para zero.

## Página da rodovia

A página de rodovia fornece orientações conforme você navega até seu destino. A exibição gráfica da rodovia exibe cada ponto de parada em sequência. A linha abaixo do centro da rodovia representa sua linha de trajeto preferida. É possível personalizar o layout da página e os campos de dados.

# Imagens BirdsEye

Você pode baixar e visualizar imagens detalhadas de satélite em seu dispositivo usando o software Garmin BaseCamp e uma assinatura de Imagens BirdsEye. Acesse [garmin.com/birdseye](http://garmin.com/birdseye) e [garmin.com/basecamp](http://garmin.com/basecamp)  para obter mais informações.

# Dados de calendário e climatéricos

### Visualização do calendário

É possível visualizar a atividade do dispositivo em dias específicos, como quando um ponto de parada foi salvo. Você também pode visualizar informações diárias do almanaque para o sol, lua, caça e pesca.

- **1** No menu principal, selecione **Calendário**.
- **2** Selecione **Visualizar por dia**, **Visualização da semana** ou **Visualização do mês**.
- **3** Se necessário, selecione as setas na parte superior da tela para visualizar datas diferentes.
- **4** Selecione **MENU**.
- **5** Selecione uma opção:
	- Para retornar ao dia atual, selecione **Usar data atual**.
	- Para visualizar dados próximos ao seu local atual, a um ponto do mapa ou a um ponto de interesse, selecione **Alterar referência**.
	- Para visualizar dados sobre o céu e almanaques, selecione **Visualizara sol e lua** ou **Visualizar caça e pesca**.

## <span id="page-22-0"></span>Visualização de informações sobre a maré

É possível visualizar as informações sobre uma estação de marés, incluindo a altura da maré e quando as próximas marés alta e baixa irão ocorrer.

- **1** No menu principal, selecione **Celestial** > **Maré** > **Em**.
- **2** Se necessário, selecione **MENU** para refinar a busca.
- **3** Se necessário, selecione uma opção:
	- Para pesquisar nos arredores de seu local atual, selecione **Perto do local atual**.
	- Para pesquisar nos arredores da posição do ponteiro do mapa, selecione **Perto do ponteiro do mapa**.
	- Para pesquisar nos arredores de um local, como uma cidade, uma praia ou um píer, selecione **Perto de outros**.
	- Para pesquisar nos arredores do destino de uma navegação ativa, selecione **Perto do destino**.

Uma lista das estações de marés próximas ao local selecionado é exibida.

**4** Selecione uma estação.

Um gráfico de marés de 24 horas é exibido para a data atual, exibindo a altura da maré atual e quando as próximas marés alta e baixa irão ocorrer.

- **5** Selecione **MENU**.
- **6** Selecione uma opção:
	- Para aplicar a panorâmica ao gráfico de marés, selecione **Mover cursor**.
	- Para visualizar as informações sobre a maré em uma data diferente, selecione **Ligado** e insira uma data.

### Visualização de dados sobre o céu e almanaques

- **1** No menu principal, selecione **Celestial**.
- **2** Selecione uma opção:
	- Para visualizar informações da maré, selecione **Maré**.
	- Para visualizar informações do nascer do sol, pôr do sol, nascer da lua e pôr da lua, selecione **Sol e lua**.
	- Para visualizar os melhores horários previstos para caça e pesca, selecione **Caça e pesca**.
- **3** Se necessário, selecione **Data** para visualizar um dia diferente.

É possível selecionar **MENU** > **Usar data atual** para retornar ao dia atual.

### Visualização de condições e previsões climatéricas atuais

Para visualizar as informações atuais de previsão do tempo, conecte seu dispositivo a um smartphone com Garmin Connect (*[Emparelhar um smartphone com o dispositivo](#page-10-0)*, página 7).

Para visualizar as informações do radar meteorológico, seu dispositivo deve ter uma conexão com a internet. É possível se conectar a um smartphone com acesso à internet ou a uma rede sem fio.

É possível visualizar as condições atuais do clima, previsões e o radar do clima no mapa.

- **1** No menu principal, selecione **Tempo**.
- **2** Selecione uma opção:
	- Para visualizar as condições e previsões climatéricas atuais, selecione **Atual**.
	- Para visualizar o radar do clima no mapa, selecione **Mapa**.

# Personalizando o dispositivo

### <span id="page-23-0"></span>Personalizando os campos de dados

Antes de personalizar os campos de dados, é necessário selecionar um layout de página com campos de dados (*Personalização do layout da página*, página 20).

É possível personalizar os campos de dados exibidos em cada página principal.

- **1** Selecione uma página.
- **2** Selecione **MENU** > **Alterar campos de dados**.
- **3** Selecione o campo de dados a ser substituído.
- **4** Selecione o novo campo de dados.

### Personalização do layout da página

- **1** Selecione uma página.
- **2** Selecione **MENU** > **Definir layout da página**.
- **3** Selecione um layout de página.

## Configurando os mapas

É possível ativar ou desativar os mapas atualmente carregados no dispositivo.

Na página de mapa, selecione **MENU** > **Configurar mapas**.

## Configuração do mapa

Na página de mapa, selecione **MENU** > **Configuração do mapa**.

**OBSERVAÇÃO:** para opções com nível de zoom, os itens do mapa não são exibidos quando o nível de zoom do mapa é mais alto que o nível selecionado.

- **Geral**: define as configurações gerais de aparência do mapa, como o nível de detalhes e a orientação do mapa (*[Configurações gerais do mapa](#page-24-0)*, página 21).
- **Mapa**: define as configurações de exibição do mapa, como a velocidade de desenho do mapa (*[Configurações](#page-24-0)  do mapa*[, página 21](#page-24-0)).
- **Linha**: exibe a linha de direção no mapa e define sua exibição com base na distância ou no tempo. Ajusta o nível de zoom no qual os itens do mapa são exibidos.
- **Parada**: ajusta o nível de zoom para exibição dos itens do mapa e define o tamanho do texto para itens do mapa.
- **Náutico**: define as configurações de exibição do mapa no modo marítimo (*[Definições marítimas](#page-24-0)*, página 21). Ajusta o nível de zoom para exibição dos itens do mapa e define o tamanho do texto para itens do mapa.
- **Navegação marítima**: define a aparência de diferentes símbolos do gráfico no modo marítimo (*[Configurações](#page-24-0)  [de navegação marítima](#page-24-0)*, página 21).
- **Cidade**: ajusta o nível de zoom para exibição dos itens do mapa e define o tamanho do texto para itens do mapa.
- **Estrada**: ajusta o nível de zoom para exibição dos itens do mapa e define o tamanho do texto para itens do mapa.
- **Ponto**: ajusta o nível de zoom para exibição dos itens do mapa e define o tamanho do texto para itens do mapa.

**Área**: ajusta o nível de zoom para exibição dos itens do mapa e define o tamanho do texto para itens do mapa.

**Topo**: ajusta o nível de zoom para exibição dos itens do mapa e define o tamanho do texto para itens do mapa. **Grade**: ajusta o nível de zoom no qual os itens do mapa são exibidos.

### <span id="page-24-0"></span>Configurações gerais do mapa

Na página de mapa, selecione **MENU** > **Configuração do mapa** > **Geral**.

- **Detalhe**: configura a quantidade de detalhes exibida no mapa. A exibição de mais detalhes pode fazer com que o mapa se apresente de forma mais lenta.
- **Zoom automático**: define automaticamente o nível de zoom para uso otimizado de seu mapa. Quando a opção Desligado estiver selecionada, você deverá aplicar mais ou menos zoom manualmente.
- **Bloqueio na pista**: bloqueia o triângulo azul, que representa sua posição no mapa, na estrada mais próxima. Isso é muito útil ao dirigir ou navegar em estradas.
- **Orientação**: ajusta a apresentação do mapa na página. A opção Norte para cima mostra o norte no topo da página. A opção Subida exibe sua direção atual da viagem em direção ao topo da página. A opção Automotivo exibe uma perspectiva sobre o automóvel com a direção da viagem na parte superior.

### Configurações do mapa

Na página de mapa, selecione **MENU** > **Configuração do mapa** > **Mapa**.

**Relevo sombreado**: exibe um relevo detalhado no mapa (se disponível) ou desativa o sombreado.

**Traçados do mapa**: ativa ou desativa os traçados do mapa.

**Texto de orientação**: configura quando o texto de orientação é exibido no mapa.

**Velocidade do mapa**: ajusta a velocidade a qual o mapa é desenhado. Uma velocidade mais rápida de desenho do mapa diminui a vida útil da bateria.

#### Definições marítimas

Na página de mapa, selecione **MENU** > **Configuração do mapa** > **Náutico**.

**OBSERVAÇÃO:** Algumas configurações só estão disponíveis quando você compra mapas ou cartas opcionais. Acesse maps.garmin.com/marine para obter mais informações.

**Serviços e utilidades**: mostra locais para serviços marítimos na carta.

**Sondagens locais**: ativa medições de profundidade na carta.

**Estação de marés**: mostra os indicadores da estação da maré na carta.

- **Modo de gráfico marinho**: configura o tipo de gráfico que o dispositivo utiliza ao exibir dados marítimos. A opção Náutico exibe vários recursos do mapa em cores diferentes, para que os PIs marítimos sejam mais legíveis e, portanto, o mapa reflita o esquema de desenho das cartas em papel. A opção Pesca (requer mapas marítimos) exibe uma visualização detalhada dos contornos do fundo e das sondagens de profundidade, e simplifica a apresentação do mapa para otimizar o uso durante a pesca.
- **Sombreamento de segurança**: ativa o sombreamento de contorno para contornos de profundidade mais rasos que a profundidade especificada.

#### Configurações de navegação marítima

Na página de mapa, selecione **MENU** > **Configuração do mapa** > **Navegação marítima**.

**Conjunto de símbolos**: define os símbolos do gráfico no modo marítimo. A opção NOAA exibe os símbolos do gráfico de NOAA (National Oceanic and Atmospheric Administration). A opção Internacional exibe os símbolos do gráfico de IALA (International Association of Lighthouse Authorities).

**Setores de luz**: exibe e configura a aparência dos setores de luz no gráfico.

## <span id="page-25-0"></span>Configurações da bússola

Na bússola, selecione **MENU**.

**Definir layout da página**: permite alterar o layout da página (*[Personalização do layout da página](#page-23-0)*, página 20). **Mostrar CDI**: mostra o ponteiro de curso (*[Ponteiro de curso](#page-19-0)*, página 16).

**Exibir indicador de erros**: mostra um indicador de rumo que aponta para a direção pretendida nas páginas de dados enquanto você navega no modo Marítimo.

**Alterar campos de dados**: personaliza os campos de dados da bússola.

**Definir escala**: define a escala para a distância entre os pontos no indicador de desvio de percurso.

- **Habilitar bússola automática**: muda, automaticamente, de uma bússola eletrônica para uma bússola de GPS ao se deslocar a uma velocidade mais elevada durante determinado período.
- **Calibrar bússola**: permite calibrar a bússola caso haja comportamento irregular, por exemplo, depois de mover longas distâncias ou depois de mudanças extremas de temperatura (*[Calibrando a bússola](#page-18-0)*, página 15).

**Restaurar padrões**: restaura as configurações da bússola para os valores padrão de fábrica.

## Configurações do computador de bordo

No computador de bordo, selecione MENU.

**Definir layout da página**: permite alterar o layout da página (*[Personalização do layout da página](#page-23-0)*, página 20).

**Redefinir dados da viagem**: redefine os valores da viagem atual para zero. Isso não redefine os valores máximos.

**Redefinir velocidade máxima**: redefine o valor da velocidade máxima para zero.

**Redefinir odômetro**: redefine o valor do odômetro para zero.

Redefinir tudo: redefine todos os valores do computador de bordo para zero. Para informações precisas, redefina as informações de viagem antes de iniciar uma viagem.

**Restaurar padrões**: restaura o computador de bordo para as configurações padrão de fábrica.

## Configurações da página de rodovia

Na página de rodovia, selecione **MENU**.

**Definir layout da página**: permite alterar o layout da página (*[Personalização do layout da página](#page-23-0)*, página 20).

- **Alterar campos de dados**: permite alterar os campos de dados (*[Personalizando os campos de dados](#page-23-0)*, [página 20\)](#page-23-0).
- **Configuração da rodovia**: define as configurações de aparência da página de rodovia, como ativar linhas do trecho ativo e registro do trajeto.

## Configurações de alarme

No menu principal, selecione **Alarmes**.

- **Relógio**: define um alarme diário.
- **Próxima curva**: ajusta o alarme para soar quando você estiver a uma distância ou tempo determinado de uma curva.
- **Chegada**: ajusta o alarme para soar quando você estiver a uma distância ou tempo determinado de um destino.
- **Ânc. de arrasto**: ajusta o alarme para soar quando você exceder uma distância de deriva especificada enquanto ancorado.

**Fora do percurso**: ajusta o alarme para soar quando você está fora do curso por uma distância especificada.

## <span id="page-26-0"></span>Configurações de satélite GPS

No menu principal, selecione **GPS** > **MENU**.

**OBSERVAÇÃO:** algumas configurações estarão disponíveis somente quando Utilizar com GPS desligado estiver ativado.

**Utilizar com GPS desligado**: permite desligar o GPS.

**Utilizar com GPS ligado**: permite ativar o GPS.

**Subida**: indica se os satélites são exibidos com os anéis orientados com o norte para cima da tela ou orientados com o seu trajeto atual para cima da tela.

**Única Cor**: permite definir se a página de satélite é exibida em várias cores ou cor única.

**Definir localização no mapa**: permite marcar a localização atual no mapa. É possível utilizar essa localização para criar rotas ou pesquisar localizações salvas.

Posição AutoLocate: calcula sua posição de GPS por meio do recurso Garmin AutoLocate<sup>®</sup>.

## Configurações do sistema

No menu principal, selecione **Configuração** > **Sistema**.

**Modo de sistema**: define o sistema de satélite para GPS, GPS + GLONASS ou Modo demonstração (GPS desativado).

**Modo de uso**: define a operação do dispositivo para modo Náutico ou Automotivo.

**Idioma do texto**: configura o idioma do texto no dispositivo.

**OBSERVAÇÃO:** a alteração do idioma do texto não altera o idioma de dados inseridos pelo usuário ou dados do mapa, como nomes de rua.

**WAAS/EGNOS**: permite que o sistema utilize dados do Sistema de Aumento de Área Ampliada/Sistema Europeu Complementar Geoestacionário (WAAS/EGNOS).

**Aliment externa desativ**: define o modo de alimentação durante desconexão da alimentação externa.

**Aliment externa ativ**: define o modo de alimentação durante conexão da alimentação externa.

**Interface**: define o formato da interface serial (*Configurações de interface serial*, página 23).

**Tipo de bateria AA**: permite alterar o tipo de bateria AA sendo utilizada.

**OBSERVAÇÃO:** essa configuração é desativada quando o conjunto de baterias é instalado.

### Configurações de interface serial

Selecione **Configuração** > **Sistema** > **Interface**.

- **Garmin Spanner**: permite utilizar a porta USB do dispositivo com a maioria dos programas de mapeamento compatíveis com NMEA 0183 ao criar uma porta serial virtual.
- **Serial da Garmin**: permite que o dispositivo use um formato proprietário da Garmin para trocar pontos de parada, rotas e dados de trajetos com um computador.

**Entrada/Saída NMEA**: permite que o dispositivo use a entrada ou a saída NMEA 0183 padrão.

**Texto externo**: fornece saída de texto ASCII simples de informações de localização e velocidade.

- **RTCM**: permite que o dispositivo aceite informações do DGPS (Differential Global Positioning System) a partir de um dispositivo que fornece dados de RTCM (Radio Technical Commission for Maritime Services) em um formato SC-104.
- **MTP**: permite que o dispositivo utilize o Media Transfer Protocol (MTP) para acessar o sistema do arquivo no dispositivo em vez do modo de armazenamento em massa.

## <span id="page-27-0"></span>Configurações do visor

No menu principal, selecione **Configuração** > **Visor**.

- **Modo Cor**: Permite selecionar o modo cor diurno ou noturno. Se você selecionar a opção Automático, o dispositivo muda automaticamente para cores diurnas ou noturnas com base na hora do dia.
- **Economia de bateria**: economiza a energia e prolonga a vida útil da bateria ao apagar a tela quando a luz de fundo se esgota.

**Menu principal**: altera o estilo do sistema do menu.

**Captura de imagem**: permite salvar a imagem na tela do dispositivo.

**Limite da luz de fundo**: define o período de tempo restante antes de a luz de fundo apagar.

**Ajuste noturno**: permite que o dispositivo ajuste a luz de fundo para uma visualização otimizada durante o crepúsculo.

**Página da rodovia**: indica se a página da rodovia é exibida na sequência de páginas principal.

**Página da bússola**: indica se a página da bússola é exibida na sequência de páginas principal.

**Intensidade da iluminação**: ajusta o brilho da luz de fundo.

**Página do altímetro**: indica se a página do altímetro é exibida na sequência de páginas principal.

## Configurações de rotas

As configurações de rota disponíveis podem variar com base na atividade selecionada.

No menu principal, selecione **Configuração** > **Rota**.

**Atividades**: configura uma atividade utilizada para transporte durante a rota. O dispositivo calcula as rotas otimizadas para o tipo de atividade que você está realizando.

**Método de cálculo**: define o método usado para calcular sua rota.

**Bloqueio na pista**: bloqueia o triângulo azul, que representa sua posição no mapa, na estrada mais próxima. Isso é muito útil ao dirigir ou navegar em estradas.

**Recálculo fora da rota**: define as preferências de recálculo ao navegar para fora de uma rota ativa.

- **Conf. a ser evitada**: configura os tipos de estradas, terreno e modos de transporte a serem evitados durante a navegação.
- **Transições de rota**: define como o dispositivo traça a rota de um ponto na rota para outro no modo Marítimo. A opção Distância traça a rota até o próximo ponto quando você está a determinada distância do ponto atual.
- **Pop-up da próxima curva**: ativa notificações ou avisos automáticos quando você mantém a tecla NAV pressionada.

## <span id="page-28-0"></span>Configurações de trajetos

No menu principal, selecione **Configuração** > **Trajetos**.

**Método de gravação**: define um método de gravação de trajetos.

**Intervalo**: define uma velocidade de gravação do registro de trajetos. A gravação de pontos com maior frequência cria um trajeto com mais detalhes, mas ocupa o registro de trajetos mais rapidamente.

**Cor**: altera a cor da linha de trajeto no mapa.

- **Arquivo automático**: define um método de arquivamento automático para organizar seus trajetos. Os trajetos são salvos e limpos automaticamente.
- **Formato de Saída**: define o dispositivo de maneira a salvar o trajeto como um arquivo FIT ou GPX/FIT (*[Tipos](#page-31-0) de arquivo*[, página 28\)](#page-31-0).

A opção Atividades (FIT) registra sua atividade com informações de condicionamento físico personalizadas para o app Garmin Connect e pode ser usada para navegação.

A opção Trajetos (GPX/FIT) registra sua atividade como um trajeto tradicional que pode ser visualizado no mapa e usado para navegação e como uma atividade com informações de condicionamento físico.

**Gravação de viagem**: Define uma opção de gravação de viagem.

**Redefinição de dados gravados**: Define uma opção de redefinição. A opção Trajeto e viagem redefine os dados de trajeto e viagem quando você conclui o trajeto ativo. A opção Avisado solicita a seleção dos dados a serem redefinidos.

## Configuração do altímetro

No menu principal, selecione **Configuração** > **Altímetro**.

- **Modo de Barômetro**: define o modo de barômetro. A opção Elevação variável permite que o barômetro meça alterações de elevação em movimento. A opção Elevação fixa assume que o dispositivo está parado em uma elevação fixa. A pressão barométrica deve mudar somente em razão das condições climatéricas.
- **Tipo de plano**: permite visualizar as alterações de elevação durante um período ou distância, a pressão barométrica durante um período ou as alterações de pressão ambiente em um período.
- **Calibragem automática**: calibra, automaticamente, o altímetro sempre que uma atividade é iniciada. O dispositivo continuará a calibrar o altímetro automaticamente contanto que o dispositivo receba sinais de GPS e a opção de calibração Contínuo esteja ativada.
- **Calibrar altímetro**: permite calibrar o altímetro barométrico ao saber qual é a elevação ou pressão barométrica correta (*[Calibrando o altímetro barométrico](#page-20-0)*, página 17).

## Configurações de som

No menu principal, selecione **Configuração** > **Som**.

**Bipe**: define o bipe de maneira a soar para alarmes e seleções.

**Tom de atenção**: Define o tom que é emitido antes dos avisos de voz.

**Avisos de voz**: define o aviso de voz de maneira a soar para Orientações e status, Somente orientação de rota ou Nenhum aviso de voz.

**Idioma de voz**: define o idioma dos avisos de voz.

**Volume do alto-falante**: define o nível de volume do alto-falante externo ou do headphone.

## ANT+ Configurações do sensor

Para obter mais informações sobre acessórios opcionais de condicionamento, consulte *[Acessórios fitness](#page-30-0)  opcionais*[, página 27.](#page-30-0)

## <span id="page-29-0"></span>Configurações do temporizador

No menu principal, selecione **Configuração** > **Timer**.

**Usuário**: permite definir o temporizador para contagem regressiva ou progressiva. Também é possível redefinir o temporizador e desativá-lo. É possível inserir um horário a ser utilizado para contagem regressiva ou progressiva.

**Náutico**: Define o temporizador de maneira a ser exibido na página de bússola no modo Náutico.

## Configurações de hora

#### Selecione **Configuração** > **Hora**.

**Formato de hora**: configura o dispositivo para mostrar a hora no formato de 12 horas ou 24 horas.

**Fuso horário**: Define o fuso horário para o dispositivo. Automático define automaticamente o fuso horário com base em sua posição de GPS.

### Definir as unidades de medida

Você pode personalizar unidades de medida para distância e velocidade, elevação, profundidade, temperatura, pressão e velocidade vertical.

- **1** Selecione **Configuração** > **Unidades**.
- **2** Selecione um tipo de medida.
- **3** Selecione uma unidade de medida.

## Configurações de localização

**OBSERVAÇÃO:** não altere o formato de posição ou o sistema de coordenadas de dados do mapa, a menos que esteja usando um mapa ou um gráfico que especifique um formato de posição diferente.

No menu principal, selecione **Configuração** > **Localização**.

**Formato de posição**: define o formato de posição no qual a leitura de um local é exibida.

**Linha de ref. do mapa**: define o sistema de coordenadas no qual o mapa é estruturado.

- **Esferoide do mapa**: exibe o sistema de coordenadas que o dispositivo está utilizando. O sistema de coordenadas padrão é WGS 84.
- **Direção**: Define as referências de direção usadas no cálculo das informações de direção. A opção Variação magnética automática define automaticamente a declinação magnética do seu local. A opção Verdadeiro define o norte geográfico como referência de direção. A opção Grade define o norte da grade (000º) como referência de direção. A opção Variação magnética do usuário permite definir manualmente a variação magnética do seu local.

### Restaurando todas as configurações padrão

É possível redefinir todas as configurações para as configurações padrão de fábrica.

A partir do menu principal, selecione **Configuração** > **Sistema** > **MENU** > **Definir unidade para padrão** > **Sim**.

# Informações sobre o dispositivo

### Cuidados com o dispositivo

*AVISO*

Não coloque o dispositivo em locais com exposição prolongada a temperaturas extremas, pois isso pode causar danos permanentes.

Evite produtos químicos, solventes, e repelentes de insetos que possam danificar os componentes de plástico e acabamentos.

Fixe bem a capa contra intempéries para evitar danos à porta USB.

### <span id="page-30-0"></span>Limpando o dispositivo

#### *AVISO*

Mesmo pequenas quantidades de suor ou umidade podem causar corrosão dos contatos elétricos quando conectados a um carregador. A corrosão pode interferir no carregamento e na transferência de dados.

- **1** Limpe o dispositivo usando um pano umedecido com solução de detergente neutro.
- **2** Seque-o com um pano.

Após a limpeza, deixe o dispositivo secar completamente.

### Acessórios fitness opcionais

Você pode usar acessórios fitness opcionais, incluindo um monitor cardíaco ou um sensor de cadência com o seu dispositivo. Esses acessórios usam tecnologia sem fio ANT+ para enviar dados ao dispositivo.

Antes de usar o acessório fitness com o seu dispositivo, você deve instalar o acessório de acordo com as instruções inclusas nele.

#### Emparelhando seus sensores ANT+

Antes de emparelhar, vista o monitor de frequência cardíaca ou instale o sensor.

O emparelhamento é a conexão de sensores sem fio ANT+, por exemplo, a conexão de um monitor cardíaco com o seu dispositivo.

**1** Coloque o dispositivo ao alcance de até 3 m (10 pés) do sensor.

**OBSERVAÇÃO:** afaste-se 10 m (30 pés) de outros sensores ANT+ durante o emparelhamento.

- **2** No menu principal, selecione **Configuração** > **Sensor ANT**.
- **3** Selecione o seu sensor.
- **4** Selecione **Pesquisar por novos**.

Após emparelhar o sensor com o seu dispositivo, seu status mudará de Pesquisando para Conectado.

#### Dicas para emparelhar acessórios ANT+ com o seu dispositivo Garmin

- Verifique se o acessório ANT+ é compatível com o seu dispositivo Garmin.
- Antes de emparelhar o acessório ANT+ com o seu dispositivo Garmin, afaste-se 10 m de outros acessórios ANT+.
- Coloque o dispositivo Garmin a um alcance de 3 m do acessório ANT+.
- Após emparelhar pela primeira vez, seu dispositivo Garmin reconhecerá automaticamente o acessório ANT+ sempre que ele for ativado. Esse processo ocorre automaticamente ao ligar o dispositivo Garmin, levando apenas alguns segundos quando os acessórios estão ativados e funcionando corretamente.
- Quando emparelhado, o seu dispositivo Garmin recebe dados apenas do seu acessório, sendo possível se aproximar de outros acessórios.

### Gerenciamento de dados

Você pode armazenar arquivos no seu dispositivo. O dispositivo possui um slot de cartão de memória para armazenamento adicional de dados.

**OBSERVAÇÃO:** o dispositivo não é compatível com Windows® 95, 98, Me, Windows NT® e Mac® OS 10.3 e versões anteriores.

### <span id="page-31-0"></span>Tipos de arquivo

O dispositivo portátil suporta estes tipos de arquivos:

- Arquivos do BaseCamp ou HomePort™. Acesse [www.garmin.com/trip\\_planning.](http://www.garmin.com/trip_planning)
- Rota GPX, trajeto e arquivos de ponto de parada.
- Arquivos geocache GPX.
- Arquivos de foto JPEG.
- Arquivos POI GPI personalizados do Garmin POI Loader. Acesse [www.garmin.com/products/poiloader.](http://www.garmin.com/products/poiloader)
- Arquivos FIT para exportar para Garmin Connect.

#### Instalando um cartão de memória

Você pode instalar um cartão de memória microSD® de até 32 GB para ter armazenamento adicional ou mapas pré-carregados.

- **1** Gire a argola em D no sentido anti-horário e puxe-a para remover a tampa.
- **2** Remova as pilhas.
- **3** No compartimento da bateria, deslize o suporte do cartão  $\Omega$  para a esquerda e levante.

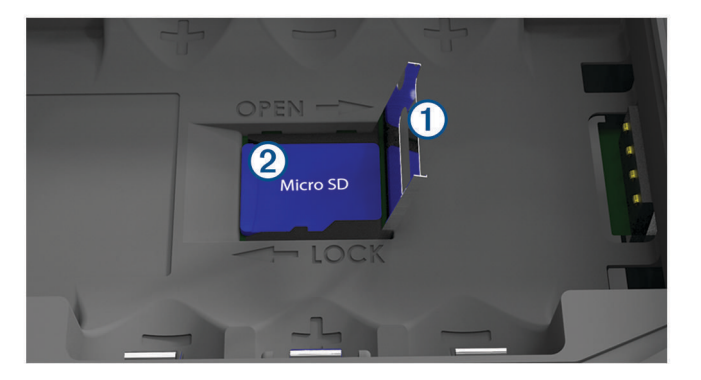

- **4** Coloque o cartão de memória (2) com os contatos dourados virados para baixo.
- **5** Feche o suporte do cartão.
- **6** Deslize o suporte do cartão para a direita, para travá-lo.
- **7** Recoloque as baterias.
- **8** Recoloque a tampa do compartimento da bateria e gire a argola em D no sentido horário.

#### Conectando o dispositivo ao computador

#### *AVISO*

Para evitar corrosão, seque cuidadosamente a mini-porta USB, a capa contra intempéries e a área envolvente antes de carregar ou ligar o dispositivo a um computador.

- **1** Levante a cobertura de proteção da porta USB.
- **2** Conecte a extremidade menor do cabo USB à porta USB do dispositivo.
- **3** Conecte a extremidade maior do cabo USB à porta USB do computador.

O dispositivo e o cartão de memória (opcional) aparecem como unidades removíveis em Meu computador em computadores com Windows e como volumes montados em computadores com Mac.

### <span id="page-32-0"></span>Transferir arquivos para seu dispositivo

**1** Conecte o dispositivo ao computador.

Em computadores Windows, o dispositivo é exibido como uma unidade removível ou um dispositivo portátil, e o cartão de memória pode ser exibido como uma segunda unidade removível. Em computadores Mac , o dispositivo e o cartão de memória são exibidos como volumes montados.

**OBSERVAÇÃO:** alguns computadores com diversas unidades de rede não podem exibir unidades de dispositivo corretamente. Consulte a documentação do sistema operacional para saber como mapear a unidade.

- **2** No computador, abra o navegador de arquivos.
- **3** Selecione um arquivo.
- **4** Selecione **Editar** > **Copiar**.
- **5** Abra o dispositivo portátil, a unidade ou o volume do dispositivo ou do cartão de memória.
- **6** Navegue até uma pasta.
- **7** Selecione **Editar** > **Colar**.

O arquivo aparece na lista de arquivos na memória do dispositivo ou no cartão de memória.

#### Excluindo arquivos

#### *AVISO*

Se você não souber a finalidade de um arquivo, não o exclua. A memória do dispositivo contém arquivos do sistema importantes que não devem ser excluídos.

- **1** Abra a unidade **Garmin** ou o volume.
- **2** Se necessário, uma pasta ou o volume.
- **3** Selecione um arquivo.
- **4** Pressione a tecla **Excluir** no teclado.

#### Desconectando o cabo USB

Se seu dispositivo estiver conectado a um computador como uma unidade removível ou volume, você deverá desconectá-lo com segurança do computador para evitar perda de dados. Se o dispositivo estiver conectado ao computador Windows como um dispositivo portátil, não será necessário desconectá-lo com segurança.

- **1** Execute uma ação:
	- Em computadores Windows selecione o ícone **Remover hardware com segurança** na bandeja do sistema e selecione seu dispositivo.
	- Em computadores Mac, arraste o ícone de volume para a lixeira.
- **2** Desconecte o cabo do computador.

# <span id="page-33-0"></span>Especificações

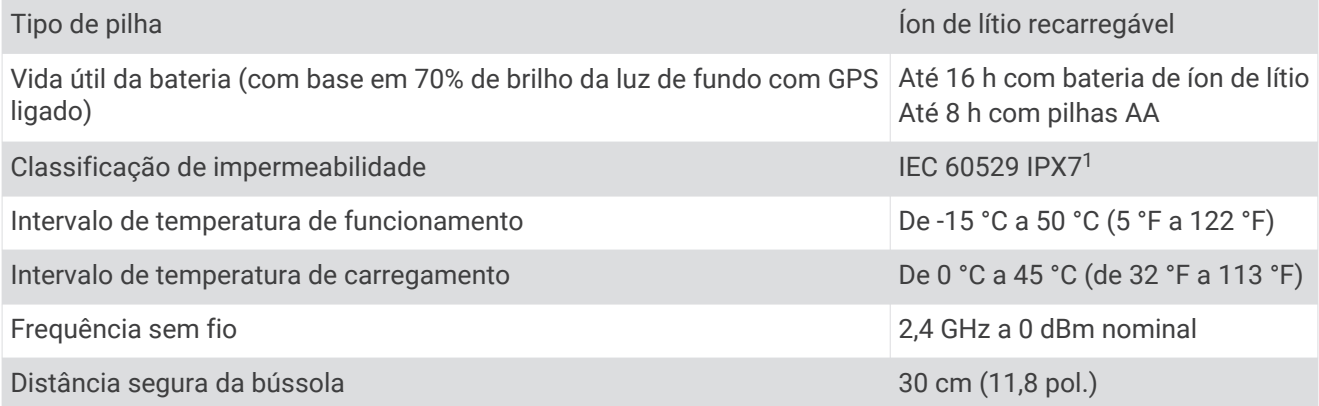

 $^{\text{1}}$ O dispositivo é resistente a exposição acidental à água de até 1 m de profundidade por até 30 min. Para obter mais informações, acesse [www.garmin.com](http://www.garmin.com/waterrating) [/waterrating](http://www.garmin.com/waterrating).

### **Índice**

#### <span id="page-34-0"></span>**A**

acessórios **[27](#page-30-0)** alarmes âncora de arrasto **[22](#page-25-0)** fora do curso **[22](#page-25-0)** almanaque amanhecer e pôr-do-sol **[18](#page-21-0), [19](#page-22-0)** caça e pesca **[18](#page-21-0)** horários de caça e pesca **[19](#page-22-0)** altímetro **[17](#page-20-0), [25](#page-28-0)** amanhecer e pôr-do-sol **[18](#page-21-0), [19](#page-22-0)** áreas a serem evitadas, recursos das estradas **[17](#page-20-0)** armazenando informações **[28](#page-31-0)** arquivos transferindo **[28](#page-31-0)** transferir **[29](#page-32-0)** automotivo, modo **[3](#page-6-0)**

#### **B**

barômetro **[17](#page-20-0)** BaseCamp **[23](#page-26-0), [28](#page-31-0)** bateria **[3](#page-6-0), [5,](#page-8-0) [30](#page-33-0)** carregando **[5](#page-8-0)** instalando **[4](#page-7-0)** maximizando **[3,](#page-6-0) [24](#page-27-0)** Bluetooth tecnologia **[6](#page-9-0)** bússola **[16](#page-19-0)** calibrando **[15](#page-18-0)** configurações **[22](#page-25-0)** navegando **[15](#page-18-0)**

#### **C**

calendário **[18](#page-21-0), [19](#page-22-0)** calibrando, altímetro **[17](#page-20-0)** campos de dados **[20](#page-23-0)** carregando **[5](#page-8-0)** cartão de memória **[28](#page-31-0)** Cartão microSD **[1,](#page-4-0) [28](#page-31-0)**. *Consulte* cartão de memória clima **[19](#page-22-0)** compartilhando dados **[14](#page-17-0)** computador, conectando **[28](#page-31-0)** computador de bordo **[17](#page-20-0), [18](#page-21-0)** configuração de página **[20](#page-23-0)** configurações **[20](#page-23-0)[–26](#page-29-0)** dispositivo **[24](#page-27-0)** configurações de hora **[26](#page-29-0)** configurações do mapa **[21](#page-24-0)** configurações do sistema **[23](#page-26-0)** configurações do temporizador **[26](#page-29-0)**

#### **D**

dados, transferindo **[28](#page-31-0)** dados do usuário, excluindo **[29](#page-32-0)** dispositivo, cuidados **[26](#page-29-0)**

#### **E**

elevação **[17](#page-20-0)** plano **[17](#page-20-0)** emparelhamento, smartphone **[7](#page-10-0)** emparelhando, Sensores ANT+ **[27](#page-30-0)** encontrar locais **[14](#page-17-0)** especificações **[30](#page-33-0)** excluindo, todos os dados do usuário **[29](#page-32-0)**

#### **F**

formato de posição **[26](#page-29-0)** fusos horários **[26](#page-29-0)**

#### **G**

Garmin Connect **[6](#page-9-0), [7](#page-10-0)** Garmin Express **[6,](#page-9-0) [7](#page-10-0)** atualizando o software **[6](#page-9-0)** geocaches **[28](#page-31-0)**

GLONASS **[9](#page-12-0)** GPS **[8](#page-11-0)** configurações **[23](#page-26-0)** página de satélite **[23](#page-26-0)** sinal **[8](#page-11-0)**

#### **H**

Homem ao mar (MOB) **[17](#page-20-0)** HomePort **[28](#page-31-0)** horários de caça e pesca **[18](#page-21-0), [19](#page-22-0)**

#### **I**

Imagens BirdsEye **[18](#page-21-0)** informações de viagem, exibir **[17](#page-20-0)**

#### **L**

limpando o dispositivo **[27](#page-30-0)** locais editando **[9](#page-12-0)** salvando **[9](#page-12-0)** luz de fundo **[3,](#page-6-0) [24](#page-27-0)**

#### **M**

mapas **[12](#page-15-0), [16](#page-19-0), [20](#page-23-0)** atualizar **[6](#page-9-0)** configurações **[20,](#page-23-0) [21](#page-24-0)** navegando **[16](#page-19-0)** marés **[19](#page-22-0)** marítimo **[3](#page-6-0)** configurações **[21](#page-24-0)** menu principal, usando **[3](#page-6-0)** MOB **[17](#page-20-0)**

#### **N**

navegação **[14,](#page-17-0) [16–](#page-19-0)[18](#page-21-0)** bússola **[15](#page-18-0)** parando **[11](#page-14-0), [14](#page-17-0)** ponteiro de curso **[16](#page-19-0)** notificações **[7](#page-10-0)**

#### **P**

página de satélite **[23](#page-26-0)** Para onde? **[14](#page-17-0)** personalizando o dispositivo **[20](#page-23-0)** pilha, armazenamento **[3](#page-6-0)** planejador de viagem. *Consulte* rotas pontos de parada **[9](#page-12-0), [15](#page-18-0)** editando **[9](#page-12-0), [10](#page-13-0)** excluindo **[10](#page-13-0)** navegando **[10](#page-13-0)** projetando **[9](#page-12-0)** salvando **[9](#page-12-0)**

#### **R**

redefinindo o dispositivo **[26](#page-29-0)** resistência à água **[30](#page-33-0)** rotas **[10](#page-13-0)[–12](#page-15-0), [18](#page-21-0)** cálculo **[12](#page-15-0)** configurações **[24](#page-27-0)** criando **[10](#page-13-0)** editando **[11](#page-14-0)** excluindo **[11](#page-14-0)** exibir **[11](#page-14-0)** navegando **[11,](#page-14-0) [12](#page-15-0)**

#### **S**

Sensores ANT+ **[25](#page-28-0)** emparelhando **[27](#page-30-0)** sinais do satélite **[8](#page-11-0)** captando **[8](#page-11-0)** locais **[8](#page-11-0)** rotas **[8](#page-11-0)** smartphone **[14](#page-17-0)** aplicativos **[6](#page-9-0)** emparelhamento **[7](#page-10-0)** software, atualizar **[6](#page-9-0)**

#### **T**

tecla liga/desliga **[5](#page-8-0)** teclas **[1,](#page-4-0) [3](#page-6-0)** Tecnologia Bluetooth **[6](#page-9-0), [7](#page-10-0)** tela, configurações **[24](#page-27-0)** temperatura **[30](#page-33-0)** TracBack **[16](#page-19-0)** trajetos **[12](#page-15-0), [13](#page-16-0)** arquivamento **[13](#page-16-0), [14](#page-17-0)** configurações **[25](#page-28-0)** navegando **[13](#page-16-0)** transferindo, arquivos **[28](#page-31-0)** transferir arquivos **[14](#page-17-0)** trajetos **[14](#page-17-0)** treinamento **[6](#page-9-0)**

#### **U**

unidades de medida **[26](#page-29-0)** USB **[23](#page-26-0)** conector **[1](#page-4-0)** desconectando **[29](#page-32-0)** modo de armazenamento em massa **[28](#page-31-0)** transferir arquivos **[28](#page-31-0)**

#### **W**

WAAS **[9,](#page-12-0) [23](#page-26-0)** Wi‑Fi, conectando **[7](#page-10-0)**

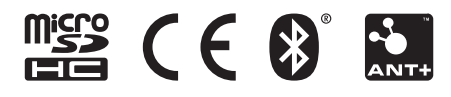

Junho de 2021 GUID-008DA605-0E64-441D-8204-9F6383EB050C v4